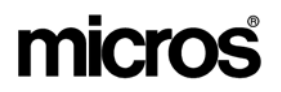

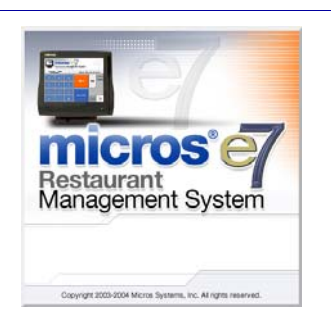

*MICROS e7 Version 2.6 – Patch 3 ReadMe First* 

# **General Information**

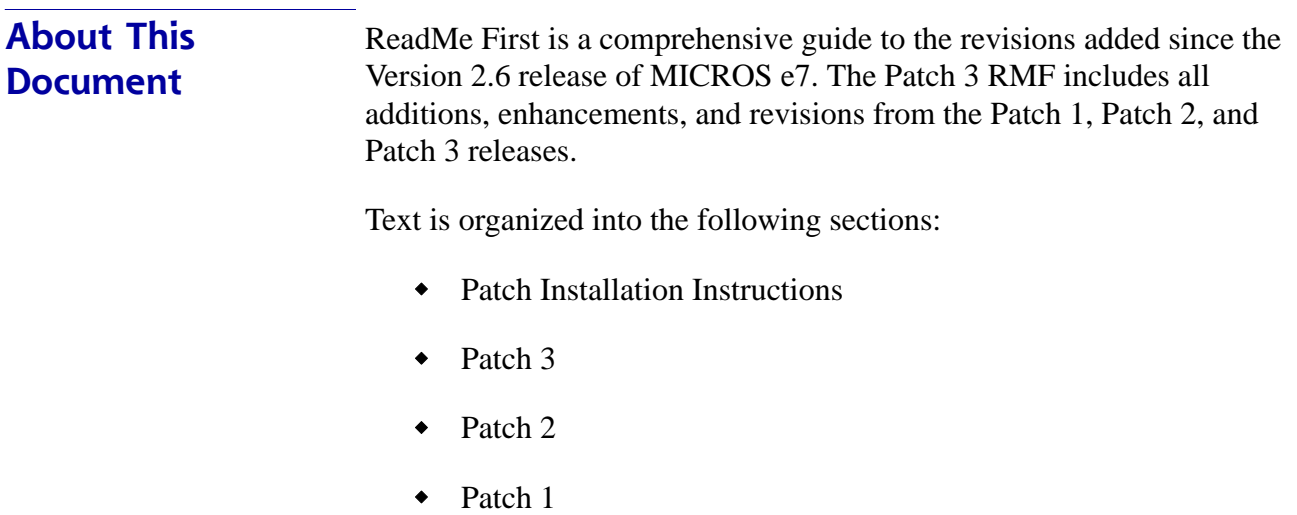

### **Declarations Warranties**

Although the best efforts are made to ensure that the information in this manual is complete and correct, MICROS Systems, Inc. makes no warranty of any kind with regard to this material, including but not limited to the implied warranties of marketability and fitness for a particular purpose. Information in this manual is subject to change without notice. No part of this manual may be reproduced or transmitted in any form or by any means, electronic or mechanical, including photocopying, recording, or information recording and retrieval systems, for any purpose other than for personal use, without the express written permission of MICROS Systems, Inc.

MICROS Systems, Inc. shall not be liable for errors contained herein or for incidental or consequential damages in connection with the furnishing, performance, or use of this manual.

#### **Trademarks**

Framemaker is a registered trademark of Adobe Corporation.

Microsoft and Windows are registered trademarks of Microsoft Corporation in the United States and/or other countries.

All other trademarks are the property of their respective owners.

# <span id="page-2-0"></span>**Patch Installation Instructions**

**Introduction** The MICROS e7 V2.6 Patch 3 is available for download from the *Member Services | Product Support | MICROS Products* area on the MICROS Web Site.

> Please note that in order to successfully install and use the MICROS e7 product, the user must upgrade both the PC and workstations to the 2.0 Version of the Microsoft .NET Framework or the .NET Compact Framework, respectively. If you are not at the correct version you will receive an error message. For more information see the *MICROS e7 Version 2.6 ReadMe First, MD0007-020*.

The patch installation instructions are divided into the following sections:

- **Workstation Installation** use if you are installing only to workstations. These instructions pertain to both the Workstation 4 and the Workstation 4 LX.
- **PC Installation** use if you are installing to a PC.

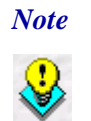

 *Note To determine if a patch has been applied, launch the About box from the MICROS e7 application. The "Patch" text will appear after the version string for patched components.*

**MD0007-027 October 25, 2007 Page 3 of 39**

# **Workstation Installation**

Use these instructions to extract and install the MICROS e7 patch files on both a Workstation 4 (WS4) or a Workstation 4 LX (WS4LX). A PC or laptop is required to save the installation files onto the appropriate transfer media, such as a USB thumb drive.

- 1. Copy the **e7\_2\_6\_Patch\_3.exe** file from the MICROS Web Site to a USB thumb drive or other appropriate transfer media.
- 2. Double-click on **e7\_2\_6\_Patch\_3.exe** to extract the MICROS e7 patch files.
- 3. Exit the MICROS e7 application on **all** workstations.
- 4. Attach the USB thumb drive to the USB slot on the back of the Workstation.
- 5. Open Windows Explorer on the Workstation.
- 6. Locate the MICROS e7 patch software directory on the USB thumb drive. The USB thumb drive should appear in Explorer as the *\Hard Disk* directory.
- 7. Double-click on **e7PatchInstaller.exe** to install the patch. A message box displays when the patch installation is completed.
- 8. Start the MICROS e7 application on the Workstation.
- 9. Repeat steps 4-9 for the remaining workstations.

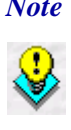

 *Note The patch must be applied to all workstations before attempting to run MICROS e7. A workstation that has had the patch applied will not be able to run with a non-patched workstation. Likewise, a non-patched workstation will not be able to run with a patched workstation.*

**PC Installation** Follow these steps to install the patch on a PC.

- 1. Copy the **e7\_2\_6\_Patch\_3.exe** file from the MICROS Web Site to a temporary directory on the PC.
- 2. Double-click on **e7\_2\_6\_Patch\_3.exe** to extract the MICROS e7 patch files.
- 3. Exit the MICROS e7 application on the PC.
- 4. Double-click on **e7PatchInstaller.exe** to install the patch. A message box displays when the patch installation is completed.
- 5. Start the MICROS e7 application on the PC.

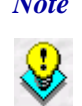

 *Note MICROS e7 workstations that are configured to be CAL clients will be upgraded automatically within a few minutes.* 

# **MICROS e7 Version 2.6 Patch 3**

**What's New** A new feature is defined as one that provides capabilities that were not available in previous versions of the application.

# **New Features Summarized**

The table below summarizes the new features included in this version.

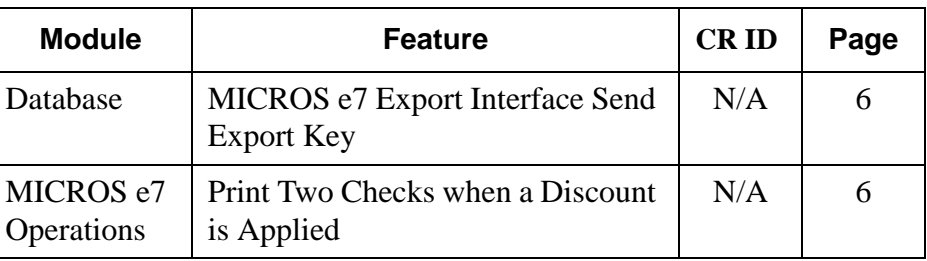

# **New Features Detailed**

#### **Database**

<span id="page-5-0"></span>*MICROS e7 Export Interface Send Export Key CR ID #: N/A*

The MICROS e7 Export Interface creates a .zip file of exported data. The .zip file is then transmitted to an external source or maintained locally at the store. If the attempt to transmit the .zip file externally fails, then the .zip file is left in the *\Micros\e7\DbTIFExport\TIFExport\[Object Number]* directory. An attempt to send the file will be made the next time that the Micros e7 Export Interface runs.

With this release, a Send Export key has been created. Selecting this key will cause the system to re-transmit the .zip file. The system will attempt to send all .zip files located in the *\Micros\e7\DbTIFExportTIFExport\[Object Number]* directory.

**MD0007-027 October 25, 2007 Page 6 of 39**

**Version 2.6 Patch 3**

If the file transfer is successful, then the user will receive the following message:

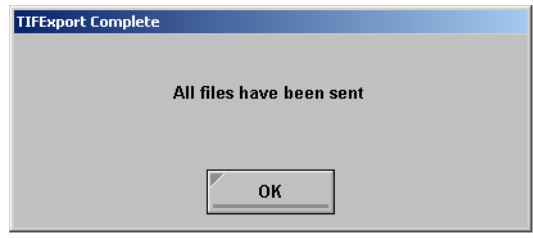

If the system is not able to transmit the .zip file, then the user will receive a message indicating why the transmission failed.

#### **Configuring the Send Export Key**

Follow these steps to program the Send Export key:

1. Go to the *Touchscreens* form in the MICROS e7 Configurator and select the appropriate touchscreen. In the example below, the Send Export key is programmed into the Manager Sign-in screen.

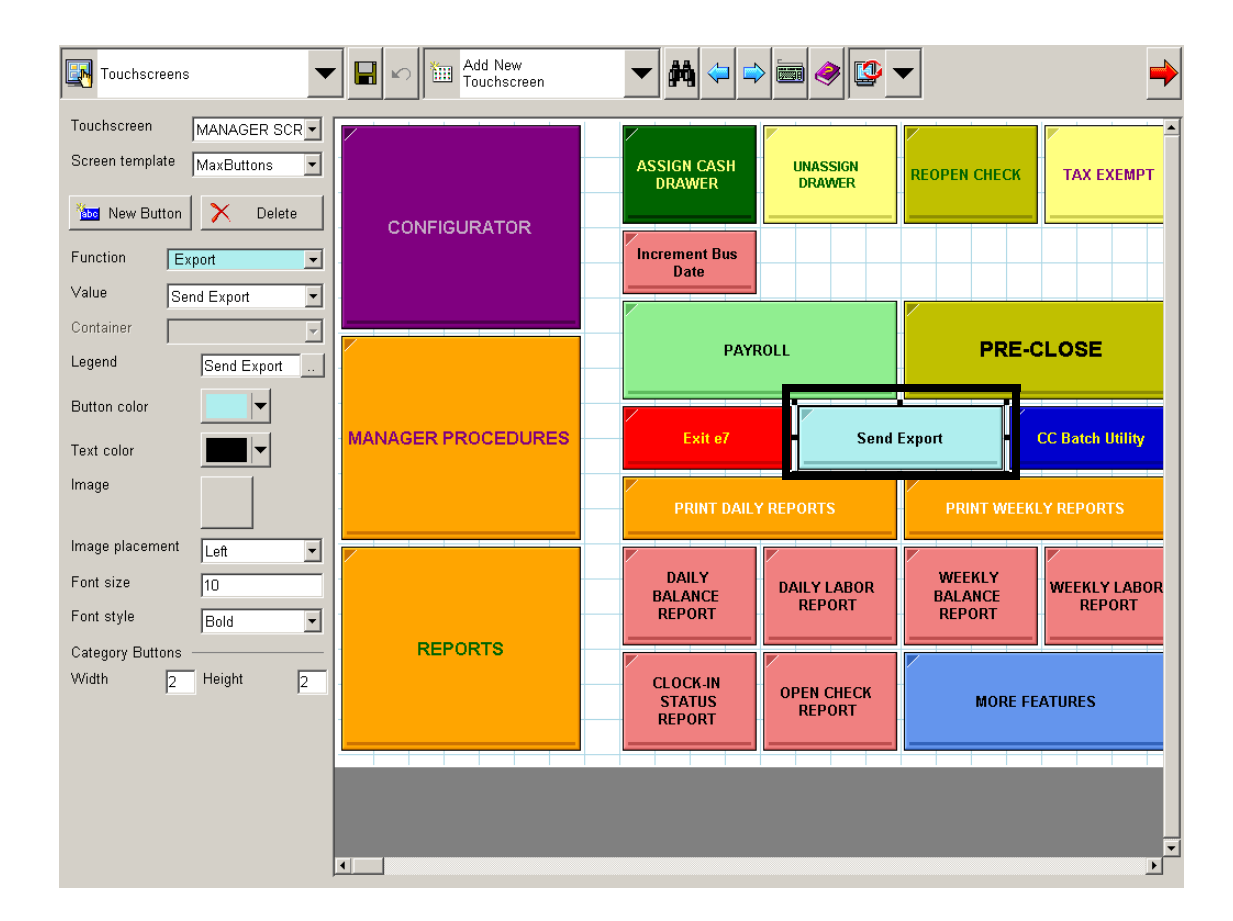

- 2. Add a new touchscreen button by selecting the **New Button** key.
- 3. From the **Function** drop-down select the name of the export interface.
- 4. From the **Value** drop-down select *Send Export*.
- 5. Use the **Legend** field to identify a friendly descriptor for this key.

**MD0007-027 October 25, 2007 Page 8 of 39**

# **Version 2.6 Patch 3**

6. Save all changes.

#### **MICROS e7 Operations**

#### *Print Two Checks when a Discount is Applied CR ID#: N/A*

The user can now configure to print a second guest check when a specific discount is applied to the check.

To configure this option enable the **Print extra guest check** option on the *Discounts | Settings* form in the MICROS e7 Configurator.

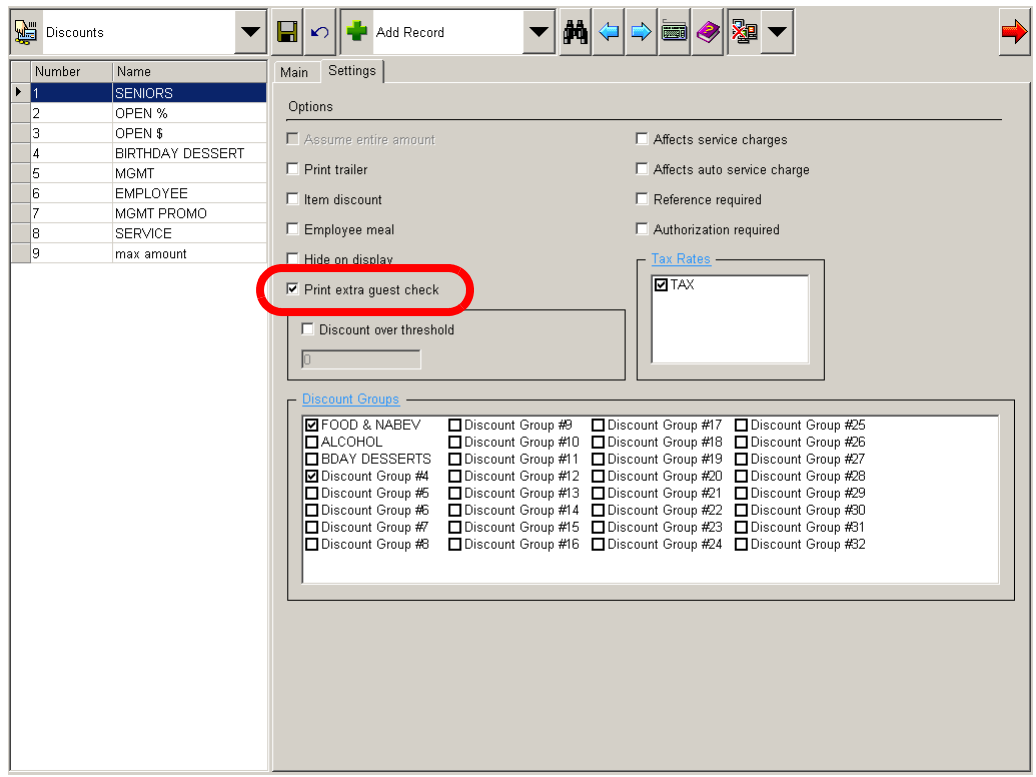

This feature is ideal for environments where a hard copy record of the discount is required for auditing purposes.

> **MD0007-027 October 25, 2007 Page 9 of 39**

**Version 2.6 Patch 3**

When this option is enabled:

- Both checks will be included in the checks printed count. This option is not considered when reprinting a check.
- When a check is closed with a tender configured to print a guest check, an extra check will print.
- When on demand receipt printing is enabled, and a discount is enabled to print an extra check, one copy of the guest check will print. Again, the customer may not need the extra copy but the business may for auditing purposes.

# **e7 Version 2.6 Patch 3**

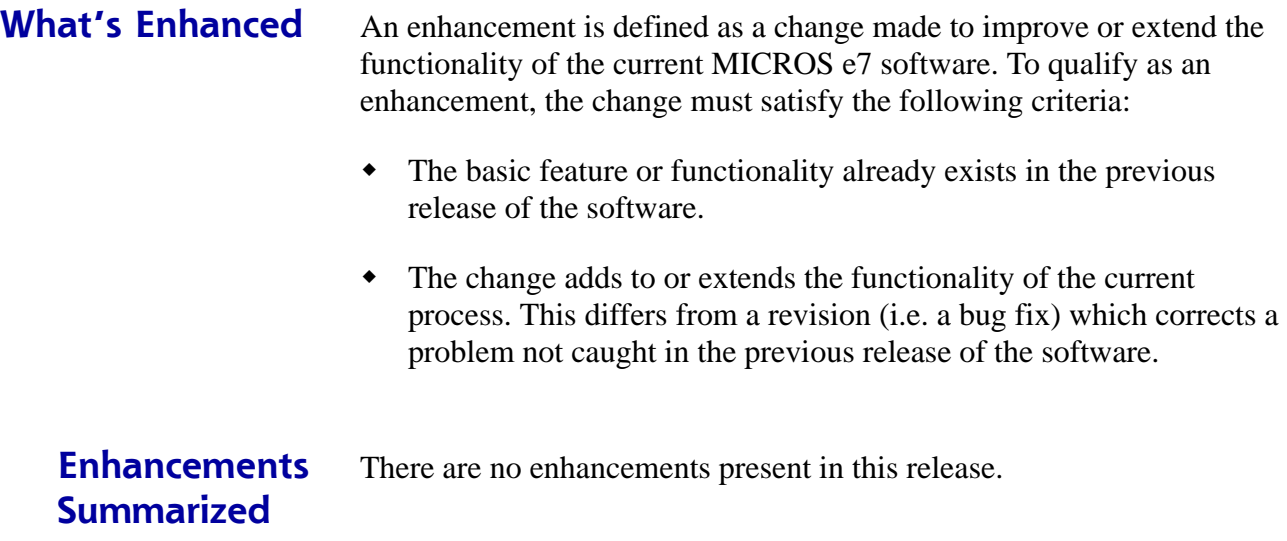

# **e7 Version 2.6 Patch 3**

**What's Revised** A revision is defined as a correction made to any existing form, feature, or function currently resident in the MICROS e7 software. To qualify as a revision, the change must satisfy the following criteria:

- The basic form, feature, or functionality must be part of the previous version of the software.
- The change must replace the current item or remove it from the application.

## **Revisions Summarized**

The table below summarizes the revisions included in this version.

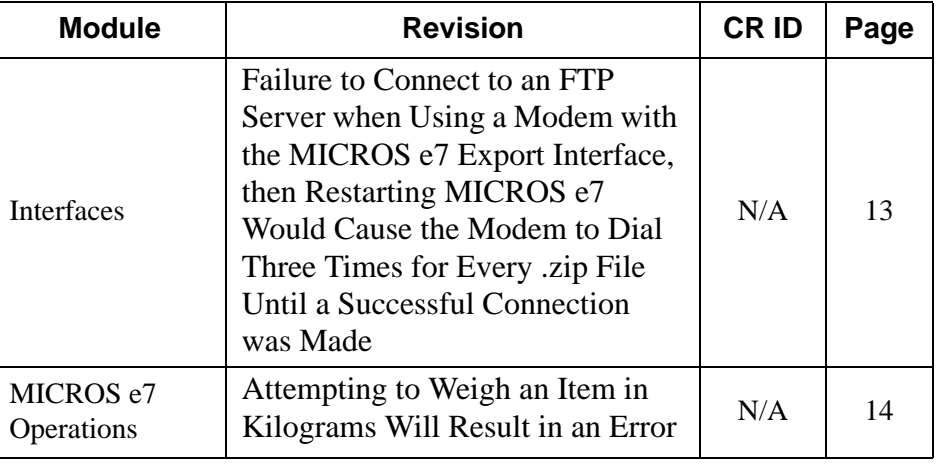

# **Revisions Detailed**

**Interfaces**

<span id="page-12-0"></span>*Failure to Connect to an FTP Server when Using a Modem with the MICROS e7 Export Interface, then Restarting MICROS e7 Would Cause the Modem to Dial Three Times for Every .zip File Until a Successful Connection was Made CR ID#: N/A*

Failure to connect to an FTP Server when using a modem with the MICROS e7 Export Interface will keep the export .zip files from moving to the *\Micros\e7\DbTIFExports\TIFExport\[Object Number]\Archive* folder.

Restarting MICROS e7 after this occurred would cause the modem to dial three times for every .zip file until a successful connection was made. This issue has been corrected, and the interface will attempt to reconnect a maximum of three times.

**MD0007-027 October 25, 2007 Page 13 of 39**

## **MICROS e7 Operations**

# <span id="page-13-0"></span>*Attempting to Weigh an Item in Kilograms Will Result in an Error*

*CR ID#: N/A*

Previously, attempting to weigh an item in kilograms would produce the following error message:

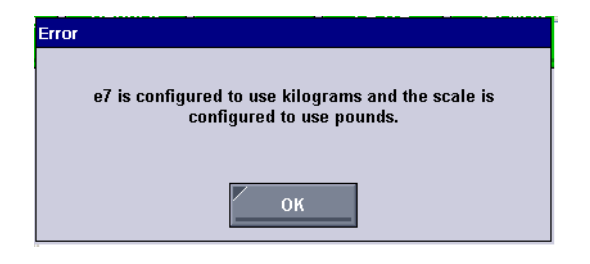

This would occur when MICROS e7 and the scale were both configured for kilograms. This has been corrected.

**MD0007-027 October 25, 2007 Page 14 of 39**

**Version 2.6 Patch 3**

# **MICROS e7 Version 2.6 Patch 2**

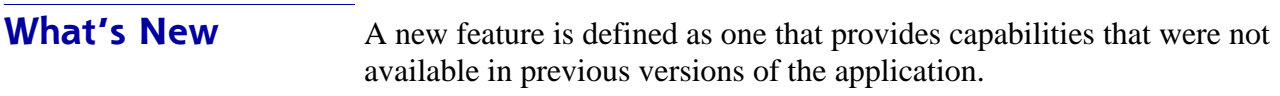

# **New Features Summarized**

The table below summarizes the new features included in this version.

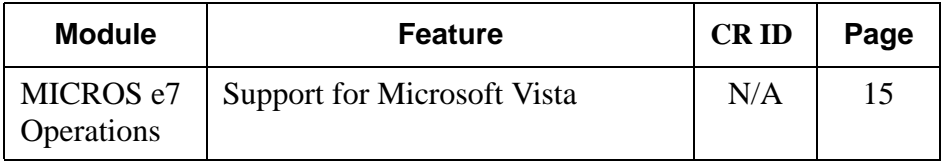

## **New Features Detailed**

# **MICROS e7 Operations**

#### <span id="page-14-0"></span>*Support for Microsoft Vista CR ID #: N/A*

MICROS e7 has added support for the Microsoft Vista operating system. Installation instructions for a system running Microsoft Vista will differ slightly than for other operating systems.

#### **Installing MICROS e7 on a Microsoft Vista PC**

This section provides a complete setup guide for installing MICROS e7 Version 2.6 Patch 2 on a PC running Vista. This section is divided as follows:

- General Information
- Extracting the MICROS e7 Version 2.6 PC Setup Files
- Installing the MICROS e7 Version 2.6 PC Setup Files to a PC
- Applying the MICROS e7 Version 2.6 Patch 2

#### **Configuring CAL**

Optionally, the PC may be configured to be a CAL server for the MICROS e7 site, so that it can be used to update the workstations with the MICROS e7 workstation software.

If the site is using CAL, then all workstations should be turned off or removed from the network until the MICROS e7 Version 2.6 and the Version 2.6 Patch 2 installation is complete on the PC. Once the workstations are turned back on, they will be upgraded automatically.

#### **Extracting the MICROS e7 Version 2.6 PC Setup Files**

Use these instructions to extract the PC Setup zip (.exe) file and install the extracted files to a PC.

- 1. Copy the **e7\_pc\_build\_2.6.47.0.exe** file from the MICROS Web Site to a temporary directory on the PC.
- 2. Double-click on **e7\_pc\_build\_2.6.47.0.exe** to extract the MICROS e7 files.
- 3. Enter a directory location where the MICROS e7 files will be extracted. (i.e. *C*:\*e7CD*)
- 4. Click on **Unzip**.
- 5. Click on **Close**.

*or*

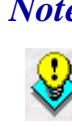

 *Note The MICROS e7 installation can be started from the directory where you extracted files in these previous steps (i.e. C:\e7CD) using the instructions below.*

> *These extracted MICROS e7 files can be burned onto a CD. Then, e7PcSetup.exe can be executed to start the product installation.*

**MD0007-027 October 25, 2007 Page 16 of 39**

#### **Installing the MICROS e7 Version 2.6 PC Setup Files to a PC**

*Important! Workstation(s) should now be turned off and not turned back on until AFTER patch installation is complete.* 

- 1. Open Windows Explorer on the PC.
- 2. Locate the MICROS e7 software directory (i.e., *C:\e7CD*) that you extracted in the previous steps.
- 3. Run **e7PCSetup.exe**.
- 4. If User Access Control (UAC) is enabled, the user will be prompted to allow the MICROS e7 installation. Click **Allow**.
- 5. Click **[Next]** from the MICROS e7 Setup Welcome screen.
- 6. Review the End User License Agreement, click **I Accept the Agreement**, and click **[Next]**.
- 7. Enter the location where MICROS e7 will be installed. At the Select Destination Location prompt enter the following location:

*C:\Users\{Administrator\_Account\_Name}\Micros\e7*

Click **[Next].**

8. Select the additional tasks to be performed by the MICROS e7 installation and click **[Next]**.

The following actions will automatically be performed:

- **Create shortcut on the desktop**—Creates a desktop shortcut for the **e7.exe** file in the \bin folder. The name of the desktop shortcut is MICROS e7 and the default folder is the *\bin* folder.
- **Create shortcut in the Start Menu**—Creates a selection for MICROS e7 in Start Menu | Programs on the PC.

**Version 2.6 Patch 3**

- **Create shortcut in the Startup folder**—Creates a shortcut in the PC's startup folder for the e7.exe program.
- **Install MICROS CAL Service**—Installs the MICROS CAL Service on the PC. If the CAL server is already installed, this choice is greyed out.
- 9. Click **[Finish]** to begin installing MICROS e7.
- 10. When finished, a prompt will display indicating that installation is complete. Click **[Ok]**.
- 11. Start MICROS e7.
- 12. Enter the **Network Location ID** and *Restore the Database* via the MICROS e7 Configurator.
- 13. Exit MICROS e7.

#### **Applying the MICROS e7 Version 2.6 Patch 2**

- 1. Copy the **e7\_2\_6\_Patch\_2.exe** file from the MICROS Web Site to a temporary directory on the PC.
- 2. Double-click on **e7\_2\_6\_Patch\_2.exe** to extract the MICROS e7 patch files.
- 3. Exit the MICROS e7 application on the PC.
- 4. Double-click on **e7PatchInstaller.exe** to install the patch. If User Access Control (UAC) is enabled, the user will be prompted to allow the MICROS e7 installation. Click **Allow**.

A message box displays when the patch installation is completed.

5. Turn on all workstations and allow the upgrade process to complete.

6. Start the MICROS e7 application on the PC.

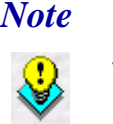

 *Note If told to reboot the PC, please wait until all workstations have finished their CAL upgrade to MICROS e7 Version 2.6 Patch 2.* 

# **e7 Version 2.6 Patch 2**

**What's Enhanced** An enhancement is defined as a change made to improve or extend the functionality of the current MICROS e7 software. To qualify as an enhancement, the change must satisfy the following criteria:

- The basic feature or functionality already exists in the previous release of the software.
- The change adds to or extends the functionality of the current process. This differs from a revision (i.e. a bug fix) which corrects a problem not caught in the previous release of the software.

### **Enhancements Summarized**

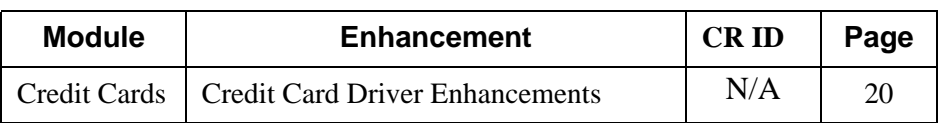

The table below summarizes the enhancements included in this version.

## **Enhancements Detailed**

### **Credit Cards**

### <span id="page-19-0"></span>*Credit Card Driver Enhancements*

The Universal Credit Card Driver (UCCD) and the Visa Credit Card Driver (CaVSCA and CaVSCS) have been enhanced to support Visa 62.23 (Card-Level Results) and the AMEX CAPN (American Express Card Acceptance Processing Network) which includes support for Card-Level Results and POS Data Codes. To support the addition of these new fields, the authorization message has been changed from the VisaK format to the VisaD format.

**MD0007-027 October 25, 2007 Page 20 of 39**

**Version 2.6 Patch 3**

#### **New Fields Added in the MICROS e7 Configurator**

To support these credit card driver enhancements, two new configuration options have been added to the *System* tab of the authorization driver (*MICROS e7 Configurator | CA/EDC*).

 **Enable Card-Level Results**. The card-level results field allows issuers to tell Visa what sort of account the card represents (e.g., check, business, corporate, rewards, signature, infinite, etc.) so that a cardholder can keep the same card number even if the type or level of card product changes over time.

The card-level results fields is a 2 character field sent by the issuer as part of the authorization response and returned as part of the settlement detail record. Card-level results are enabled by turning on this option. Enter one of the following options.

– 0. Option is disabled. This value is selected by default.

- 1. Option is enabled.
- **Enable POS Data Code.** The POS Data Code is a 12-byte field that provides information about the characteristics of the terminal and the transaction. Each byte is a code for a separate descriptor. The POS Data Code allows the terminal to correctly identify certain types of transactions at authorization and settlement. Examples of these transactions are: Swipe or Manual entry; card present or not; print and display capabilities; etc. POS Data Code information is enabled by turning on this option. Enter one of the following values:

– 0. Option is disabled. This value is selected by default.

– 1. Option is enabled.

There are no configuration options for the settlement driver. The data in the authorization detail record determines whether or not these fields were enabled at authorization and need to be sent as part of the settlement record.

**MD0007-027 October 25, 2007 Page 21 of 39**

#### **Authorization Amount Below \$1.00**

Previously, the UCCD driver would round authorization amounts below \$1.00 up to the value of \$1.00. For example, an authorization for \$0.01 would be transmitted as an authorization for \$1.00.

Now the authorization will be transmitted for the exact amount requested.

# **e7 Version 2.6 Patch 2**

**Revisions Summarized**

**What's Revised** A revision is defined as a correction made to any existing form, feature, or function currently resident in the MICROS e7 software. To qualify as a revision, the change must satisfy the following criteria:

- The basic form, feature, or functionality must be part of the previous version of the software.
- The change must replace the current item or remove it from the application.

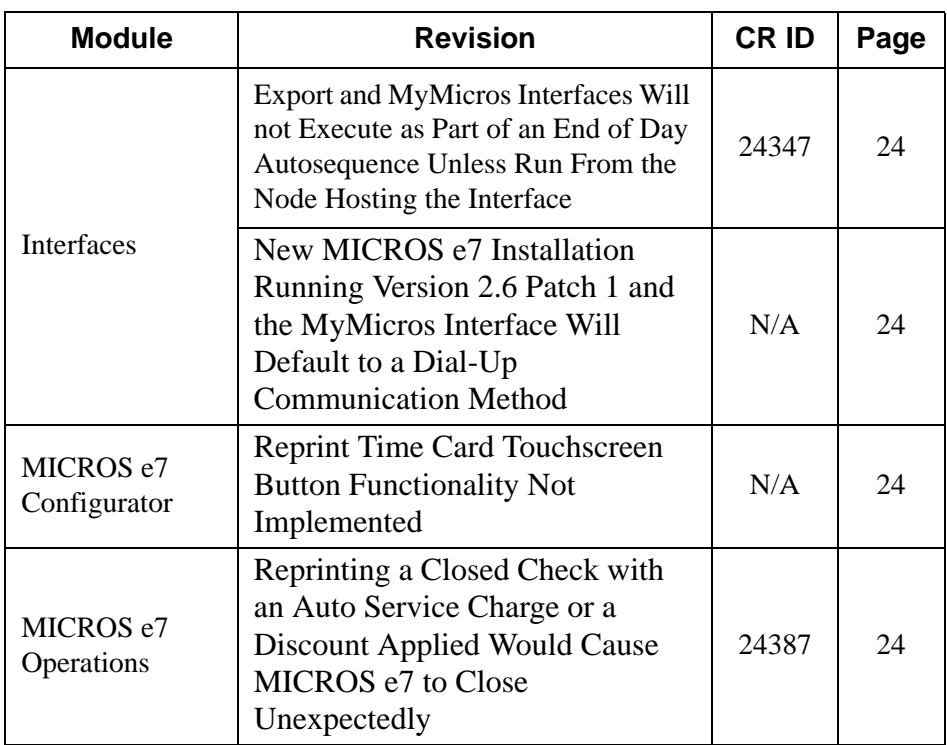

The table below summarizes the revisions included in this version.

# **Version 2.6 Patch 3**

**MD0007-027 October 25, 2007 Page 23 of 39**

# **Revisions Detailed**

**Interfaces**

<span id="page-23-1"></span>*Export and MyMicros Interfaces Will not Execute as Part of an End of Day Autosequence Unless Run From the Node Hosting the Interface CR ID#: N/A*

The Export and MyMicros interfaces would not execute when run as part of an End of Day Autosequence unless the autosequence was run from the node hosting the interface. This has been corrected.

#### <span id="page-23-0"></span>*New MICROS e7 Installation Running Version 2.6 Patch 1 and the MyMicros Interface Will Default to a Dial-Up Communication Method CR ID#: N/A*

A new Micros e7 installation running Version 2.6 Patch 1 and the MyMicros interface will default to a Communication Method (*Micros e7 Configurator | Interfaces*) value of 1, indicating a Dial-up connection. This has been corrected so that the default value is 0, indicating a Broadband connection.

# **MICROS e7 Configurator**

#### <span id="page-23-2"></span>*Re-Print Time Card Touchscreen Button Functionality Not Implemented CR ID#: N/A*

Previously, the user was able to add the Re-Print Time Card button to a touchscreen even though this functionality was never implemented. As a result, when the user selected this key they would receive a message indicating that this feature was not yet implemented.

This button is no longer available on the *Touchscreens* form. Any site that previously added this key should remove it.

**MD0007-027 October 25, 2007 Page 24 of 39**

### **MICROS e7 Operations**

*Reprinting a Closed Check with an Auto Service Charge or a Discount Applied Would Cause MICROS e7 to Close Unexpectedly CR ID#: 24387*

Attempting to reprint a closed check when an auto service charge or a discount was applied would cause MICROS e7 to close unexpectedly. This has been corrected.

**MD0007-027 October 25, 2007 Page 25 of 39**

# **MICROS e7 Version 2.6 Patch 1**

**What's New** A new feature is defined as one that provides capabilities that were not available in previous versions of the application.

# **New Features Summarized**

The table below summarizes the new features included in this version.

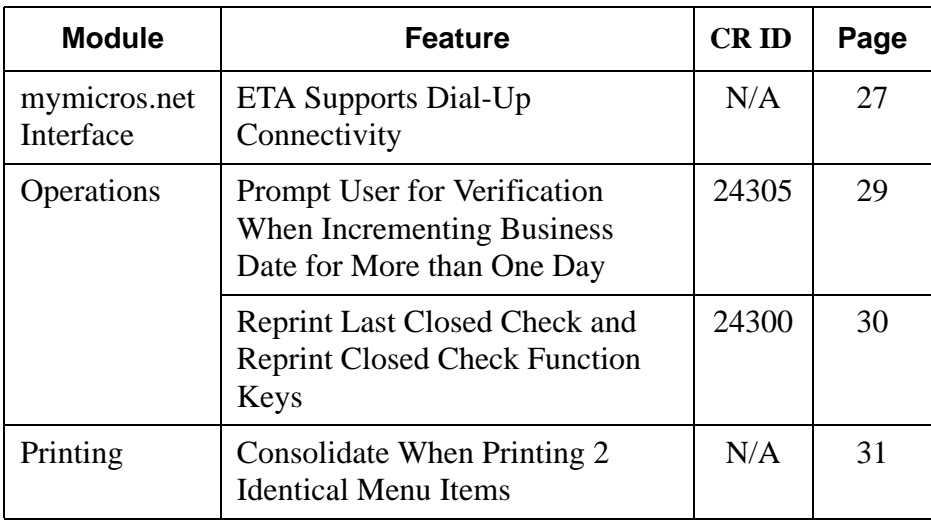

# **New Features Detailed**

## **mymicros.net Interface**

#### <span id="page-26-0"></span>*ETA Supports Dial-Up Connectivity CR ID #: N/A*

With this release, Micros e7 will support the e7 Transfer Agent (ETA) with a dial-up connection. The ETA can be run on a PC or a workstation.

To support this feature the following new fields have been added to the *Interfaces | MyMicros | Messaging Server Configuration* tab.

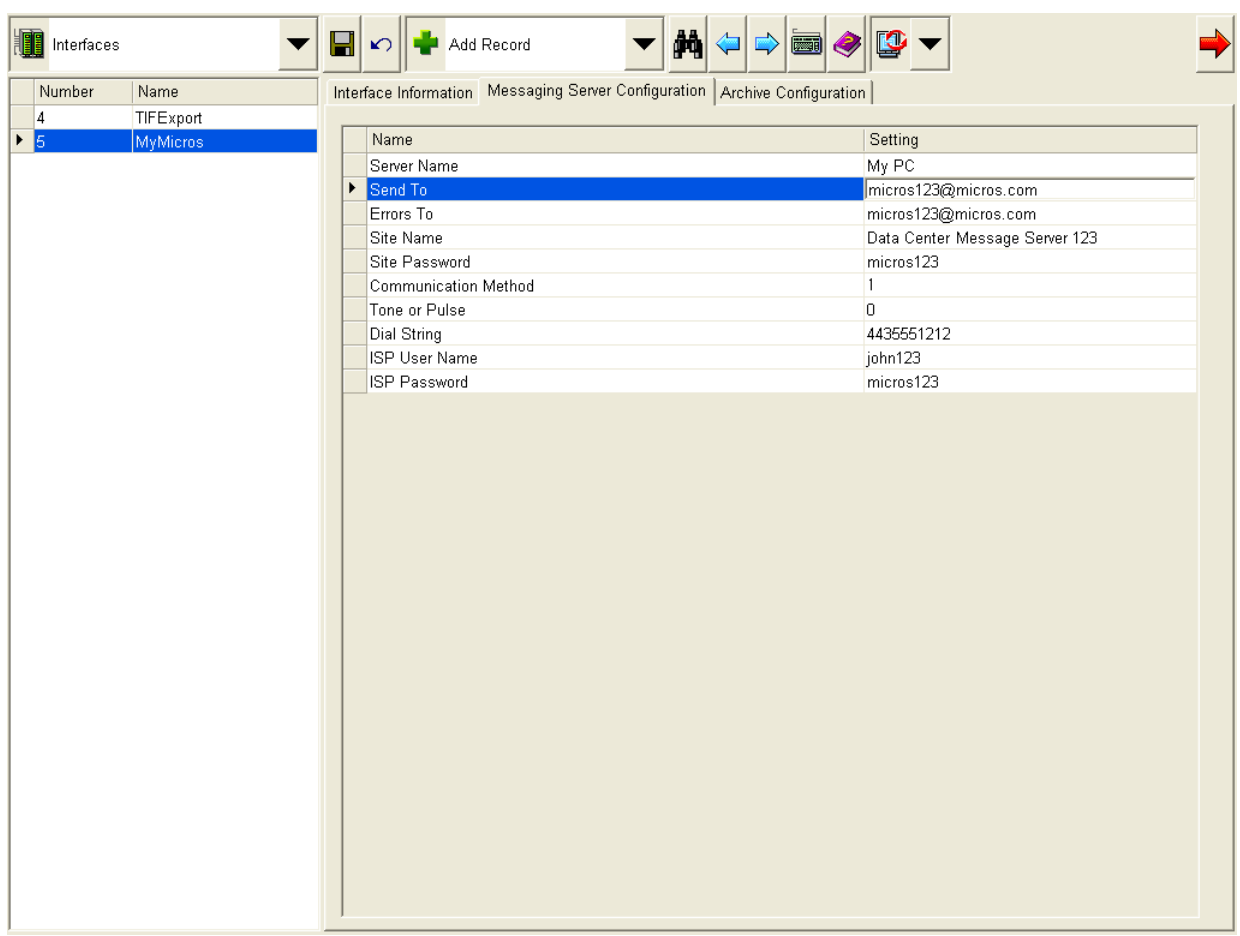

- **Communication Method**. Use this field to identify the method used to transmit data to the *mymicros.net* hosting center. Enter one of the following values:
	- 0. Broadband Connection. This will be the default for both new installations and sites upgrading from a previous version.
	- 1. Dial-Up Connection. The Tone or Pulse, Dial String, ISP User Name and ISP Password should only be configured if the site is using a dial-up connection.
- **Tone or Pulse**. Identify whether tone or pulse dialing is used.
- **Dial String.** The complete sequence of numbers used to reach the Internet Service Provider (ISP).

Use a comma to indicate that a 2-second pause should occur during dialing. For example, if you need to dial 9 to reach an outside line, the Dial String should be entered as follows 9,4435551212.

- **ISP User Name.** Identify the name used to log into the Internet Service Provider (ISP) used at the site.
- **ISP Password**. Identify the password required to obtain access to the Internet Service Provider (ISP) used at the site.

#### **Operations**

#### <span id="page-28-0"></span>*Prompt User for Verification When Incrementing Business Date for More than One Day CR ID #: 24305*

Attempting to increment the business date for more than one day will now cause the system to prompt for verification.

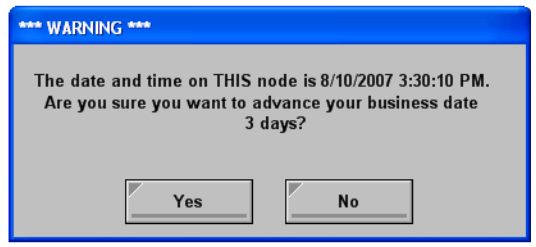

Selecting **[Yes]** will cause a second confirmation prompt to display.

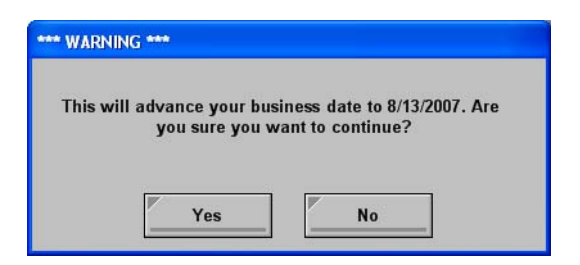

Selecting **[Yes]** to the second prompt will perform the requested action. Selecting **[No]** to either prompt will cancel the operation. If this is done as part of an autosequence, the entire autosequence will stop until the prompt is cleared.

**Version 2.6 Patch 3**

**MD0007-027 October 25, 2007 Page 29 of 39**

#### <span id="page-29-0"></span>*Reprint Last Closed Check and Reprint Closed Check Function Keys CR ID #: 24300*

Two new function keys have been added to facilitate the printing of closed checks. The following function keys are available by navigating to *Touchscreens | Function | Check Access* in the MICROS e7 Configurator:

- **Reprint Last Closed Check.** This key will reprint the last closed check on the workstation.
- **Reprint Closed Check**. Provides a list of closed checks for the current business day. Select a check from the list of closed checks and press **[Ok]** to reprint a closed check.

Enter a valid check number and then press this key to reprint a specific closed check. This operation will not generate a list of closed checks.

Both function keys can be selected while a transaction is in progress.

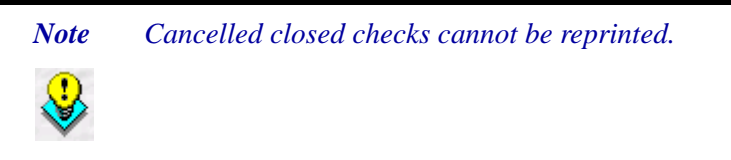

#### **Printing**

### <span id="page-30-0"></span>*Consolidated Printing for Identical Menu Items with Attachments CR ID #: N/A*

When two identical menu items with attachments are ordered, they will now be consolidated when printed on the guest check and the order chit.

For example, two customers order a Calamari with White Wine Sauce, and 2 Hamburgers with Cheddar Cheese and a Pickle. Previously, the guest check would print with each menu item listed separately.

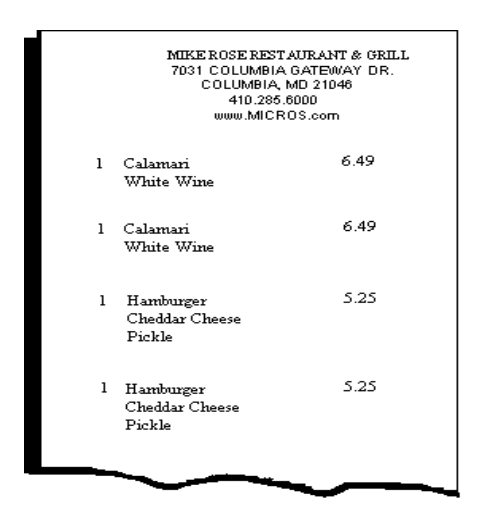

Now, the guest check will consolidate printing for identical menu items with the same condiment selections.

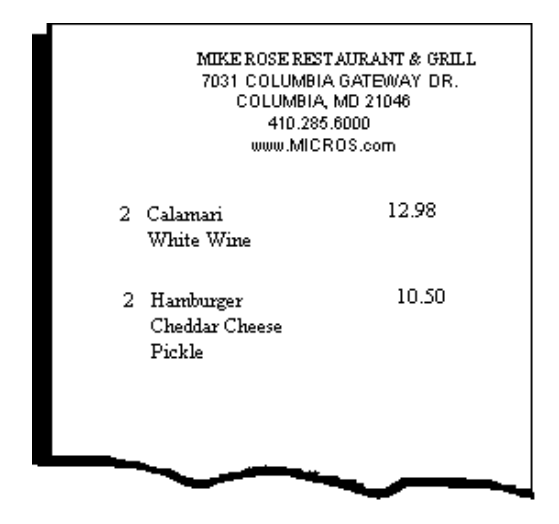

Consolidated printing was already in place for combo meals and combo sides as well as for individual menu items without attachments.

**MD0007-027 October 25, 2007 Page 32 of 39**

# **MICROS e7 Version 2.6 Patch 1**

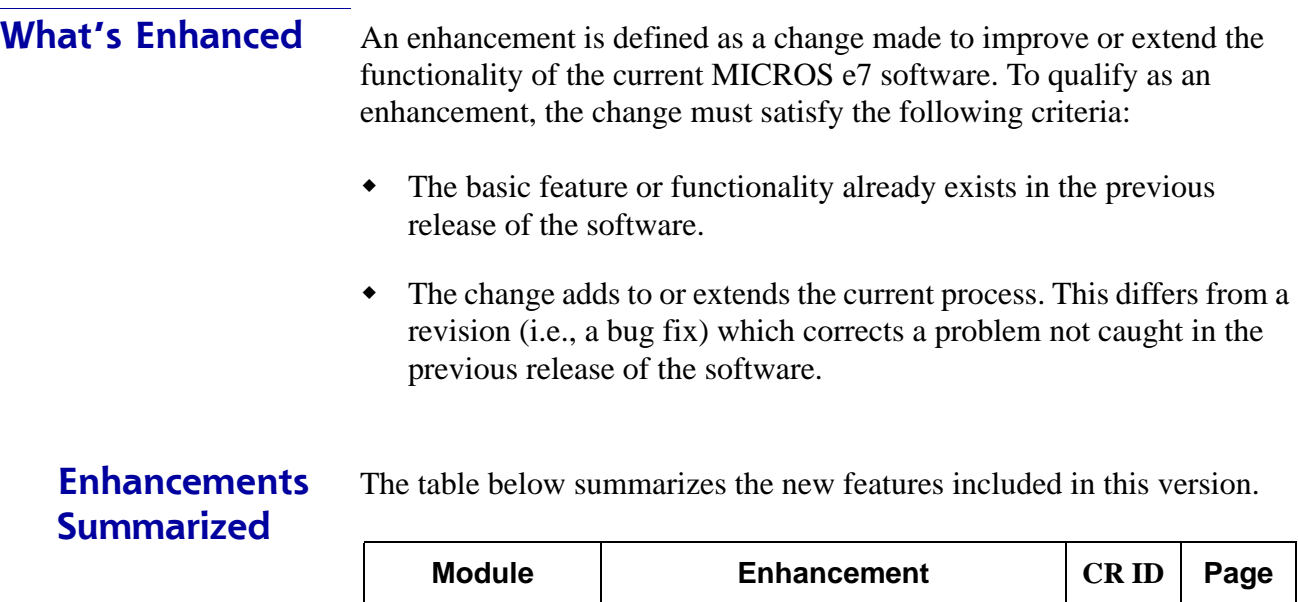

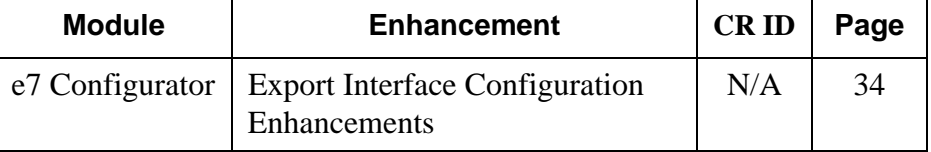

## **New Features Detailed**

### **mymicros**

### <span id="page-33-0"></span>*Export Interface Configuration Enhancements CR ID #: N/A*

Configuration for the Micros e7 Export interface has been enhanced to simplify programming. The following options were removed from the *Export Interface | Transport* tab:

- Outside Phone Line Access Code
- Location Country Code
- Location Area Code
- Dialing Country Code
- Dialing Area Code
- Dialing Phone Number
- Dial as Local/Long Distance/International

The following new field was added:

 **Dial String.** The complete sequence of numbers used to reach the Internet Service Provider (ISP).

Use a comma to indicate that a 2-second pause should occur during dialing. For example, if you need to dial 9 to reach an outside line, the Dial String should be entered as follows 9,4435551212.

# **MICROS e7 Version 2.6 Patch 1**

**What's Revised** A revision is defined as a correction made to any existing form, feature, or function currently resident in the MICROS e7 product. To qualify as a revision, the change must satisfy the following criteria:

- The basic form, feature, or functionality must be part of the previous version of the software.
- The change must replace the current item or remove it from the application.

## **Revisions Summarized**

The table below summarizes the revisions included in this version.

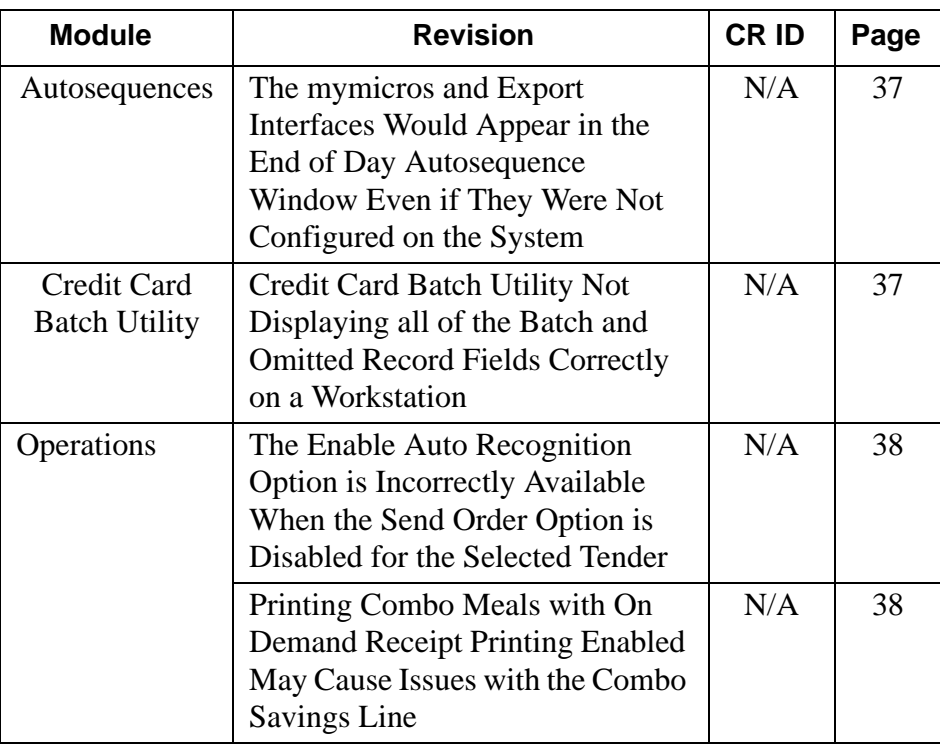

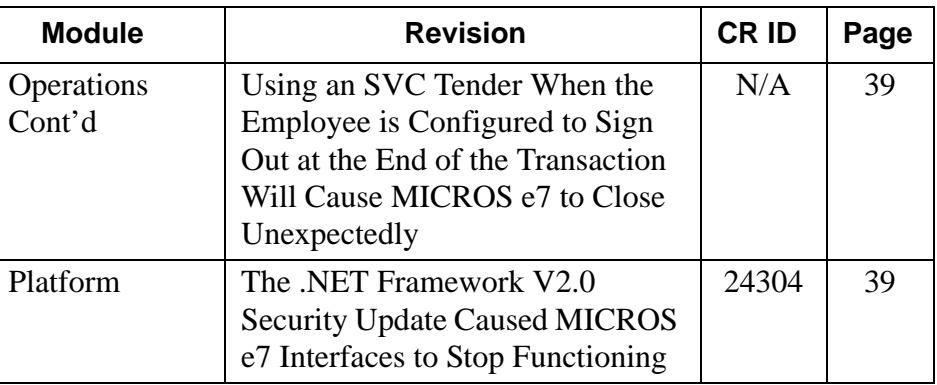

# **Revisions Detailed**

**Autosequences**

<span id="page-36-1"></span>*The mymicros and Export Interfaces Would Appear in the End of Day Autosequence Window Even if They Were Not Configured on the System CR ID #: N/A*

Previously, the mymicros and Export interfaces would display as running during the End of Day (EOD) Autosequence even when they were not configured on the system. Now, only configured interfaces will display in the autosequence window during the EOD autosequence.

# **Credit Card Batch Utility**

## <span id="page-36-0"></span>*Credit Card Batch Utility Not Displaying all of the Batch and Omitted Record Fields Correctly on a Workstation CR ID #: N/A*

When using the Credit Card Batch Utility on a workstation, the utility would display improperly and would cut off some of the batch and omit record fields. This has been corrected.

**MD0007-027 October 25, 2007 Page 37 of 39**

#### **Operations**

<span id="page-37-0"></span>*The Enable Auto Recognition Option is Incorrectly Available When the Send Order Option is Disabled for the Selected Tender CR ID #: N/A*

In order for the auto recognition feature to work, the Send order option must also be enabled for the selected tender on the *Tender | Tender* tab. Previously, the **Enable Auto Recognition** option could be enabled even when the **Send order** option was disabled. In this situation, the auto recognition feature would not apply to the check.

Now the **Enable Auto Recognition** option will be grayed out until the **Send order** option is enabled.

## <span id="page-37-1"></span>*Printing Combo Meals with On Demand Receipt Printing Enabled May Cause Issues with the Combo Savings Line CR ID #: N/A*

Printing combo meals with on demand receipt printing enabled would cause the following issues with the combo savings line:

- Tendering the check to cash will cause the combo savings line not to print on the receipt.
- If using a preset tender to cash out the check, then the combo meal savings line will print, however, the amount saved will be inflated.

This has been corrected.

**MD0007-027 October 25, 2007 Page 38 of 39**

<span id="page-38-1"></span>*Using an SVC Tender When the Employee was Configured to Sign Out at the End of the Transaction Would Cause MICROS e7 to Close Unexpectedly CR ID #: N/A*

Previously, using an SVC tender when the employee was configured to sign out automatically at the end of the transaction, would cause MICROS e7 to close unexpectedly. This has been corrected.

#### **Platform**

## <span id="page-38-0"></span>*The .NET Framework V2.0 Security Update Caused MICROS e7 Interfaces to Stop Functioning Correctly CR ID #: 24304*

Installing the .NET Framework Version 2.0 Security Update (KB928365) on the MICROS e7 PC would cause configured interfaces to stop functioning correctly. This issue has been corrected with this release.

For previous versions of MICROS e7, removal of the security update from the PC was necessary. If the update was removed, it can be reinstalled after patch installation is complete.

**MD0007-027 October 25, 2007 Page 39 of 39**